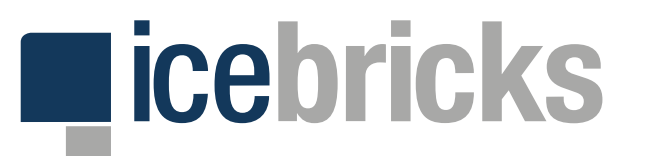

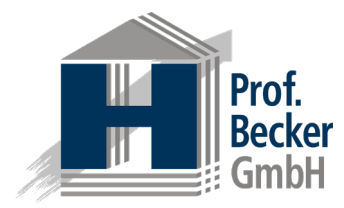

# **icebricks 4.0**

# **QUICK START GUIDE - MODELLIERER**

EIN HANDOUT DER PROF. BECKER GMBH

Quick Start Guide für den Modellierer info@icebricks.de | www.icebricks.de

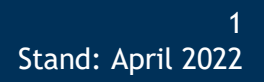

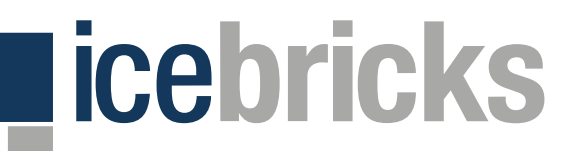

### **Zugang**

### **Aufruf, Anmeldung, Passwort zurücksetzen und Registrierung**

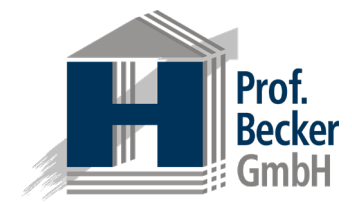

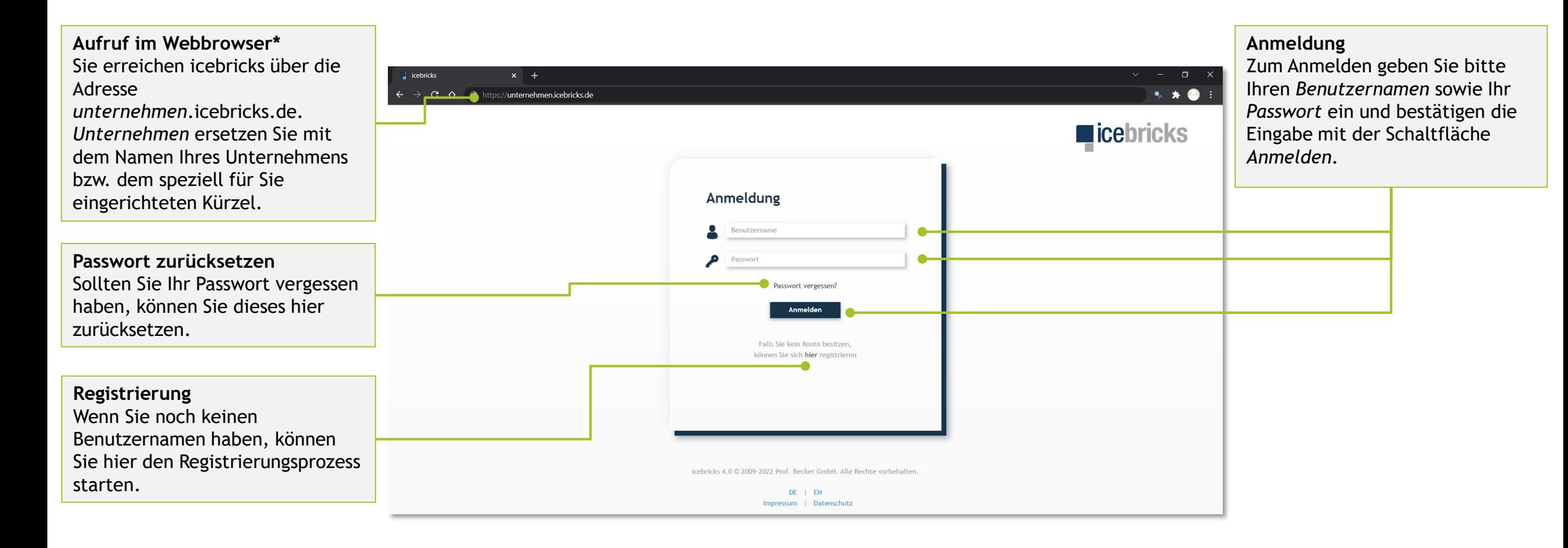

#### \*) Die Applikation ist für den Webbrowser "Google Chrome" optimiert.

### **Strukturierung der Modelle (1/2)** licebricks

**Projekte, Teilprojekte und Ordnungsrahmen**

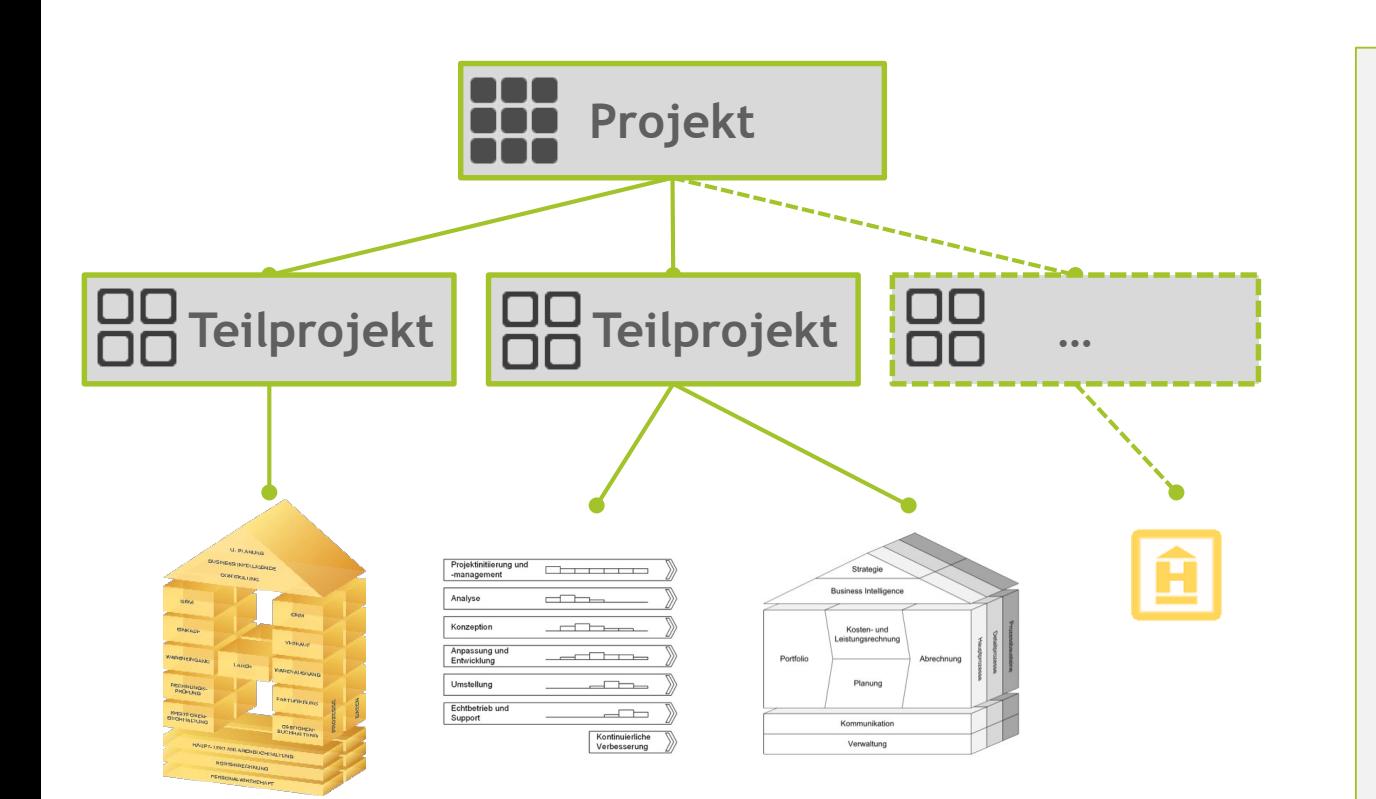

#### **Projekte ODO**

00

Projekte stellen in icebricks den zentralen Ausgangspunkt zur Strukturierung und Durchführung des Prozessmanagements dar. Sie können aus mehreren Teilprojekten bestehen.

#### **Teilprojekte**  $\Box$

Ein Teilprojekt ist die operative Ebene zur Durchführung eines konkreten Prozessmodellierungsprojektes. Ein Teilprojekt kann mehrere Ordnungsrahmen umfassen.

### **Ordnungsrahmen**

Ein Ordnungsrahmen stellt die oberste und gröbste Modellsicht auf das Unternehmen bzw. den modellierten Unternehmensgegenstand dar und ist damit Ausgangspunkt für die eigentliche Prozessmodellierung. Der Ordnungsrahmen strukturiert die einzelnen Funktionsbereiche des Unternehmens und deren wesentliche Beziehungen zueinander auf übersichtliche Art. Über den Ordnungsrahmen kann auf die darunterliegende Ebene der Hauptprozesse navigiert werden.

![](_page_2_Picture_11.jpeg)

### **Strukturierung der Modelle (2/2)** licebricks

**Abstraktionsebenen unterhalb des Ordnungsrahmens**

![](_page_3_Picture_2.jpeg)

![](_page_3_Figure_3.jpeg)

Die **Hauptprozesse** dienen der detaillierteren Ausgestaltung der im Ordnungsrahmen enthaltenen Funktionsbereiche. Ein Hauptprozess repräsentiert dabei genau einen Funktionsbereich. Die einzelnen Elemente eines Hauptprozesses stellen Detailprozesse dar. Diese können durch Ergänzung individueller Informationen (mithilfe der Attribute) näher beschrieben werden. Darüber hinaus kann über die Detailprozesse auf die Detailprozessebene navigiert werden.

Ein **Detailprozess** entspricht einem Hauptprozesselement und wird auf der Detailprozessebene durch Prozessbausteine definiert. Die Detailprozessebene ist gleichzeitig die feinste vorgegebene Modellierungsebene. Die einzelnen Elemente der Detailprozesse (die Prozessbausteine) können durch Ergänzung individueller Informationen (mithilfe der Attribute) präzise definiert werden.

Die **Prozessbausteine** dienen der ausführlichen Erläuterung der Detailprozesse. Auch auf dieser Ebene lassen sich Informationen sämtlicher Art wie bspw. Freitexte, Textdokumente, externe Links, Verweise auf andere Prozesselemente oder im System gepflegte Hierarchien (wie bspw. Organigramme) hinterlegen.

# **licebricks**

# **HI** Navigation

**Struktur, Navigationshilfen und Personalisierung**

![](_page_4_Picture_3.jpeg)

![](_page_4_Figure_4.jpeg)

\*) Für die Export-Funktion und den Hauptbereich "Berichte" werden gesonderte Berechtigungen benötigt.

Quick Start Guide für den Modellierer info@icebricks.de | www.icebricks.de 5 Stand: April 2022

![](_page_5_Picture_0.jpeg)

![](_page_5_Picture_1.jpeg)

![](_page_5_Figure_2.jpeg)

**Breadcrumb-Dropdown** Über die Navigation der *Breadcrumbs* steht Ihnen im linken farbigen Bereich ein *Dropdown* zur Verfügung, mit welchem Sie auf der entsprechenden Ebene in ein verwandet Element navigieren können.

![](_page_5_Figure_4.jpeg)

**Teilprojektübersicht** Auflistung der Teilprojekte eines Projekts. Hier: *Handels-H, Handels-H CRM Update und Vorgehensmodell Softwareauswahl*.

**Teilprojektpflege** Hier können Teilprojekte exportiert, bearbeitet oder gelöscht werden. Außerdem haben Sie die Möglichkeit neue Teilprojekte anzulegen oder zu importieren.

#### **Ordnungsrahmen** 直

**Teilprojekte beinhalten Ordnungsrahmen**

![](_page_6_Picture_2.jpeg)

**Ordnungsrahmen** Hier können Ordnungsrahmen *angezeigt*, *bearbeitet* und *gelöscht* werden.

**licebricks** 

**Gesamtprozessübersicht**  Hier können Sie eine ganzheitliche Übersicht aller Prozesse des ausgewählten Teilprojekts aufrufen und diese bei Bedarf als PDF-Dokument exportieren.

![](_page_6_Picture_5.jpeg)

**Ordnungsrahmen hinzufügen** Hier können Ordnungsrahmen *angelegt* und *importiert* werden.

#### **Exporte**

Über die Exporte öffnen Sie einen Dialog, in welchem Sie zwischen dem icebricks-, Word- und Excel-Export wählen können. *icebricks*: Diese Funktion erstellt eine icebricks-Datei zur Sicherung des jeweiligen Ordnungsrahmens. *Word*: Innerhalb des Dialogs können Sie aus gewünschten Inhalten des Ordnungsrahmens eine Word-Datei erzeugen lassen. *XML für Excel (Excel-Export)*: Innerhalb des Dialogs können Sie aus gewünschten Inhalten des Ordnungsrahmens eine Excel-Datei erzeugen lassen.

# **Ordnungsrahmen und Hauptprozesse**

**Ansichtsmodus**

![](_page_7_Picture_2.jpeg)

**Navigation zwischen Ebenen** Mittels der kleinen Dreiecke oder per Doppelklick kann in die jeweils nächste Ebene navigiert werden. Hier zu dem Hauptprozess *Wareneingang*. Diese Funktion steht Ihnen ebenfalls innerhalb der Hauptprozesse zur Verfügung.

**I** icebricks

**Hauptprozesse** Jeder Ordnungsrahmen besteht aus seinen Hauptprozessen. Jedes Element ist ein Hauptprozess.

**Ordnungsrahmen-Varianten** Über die Reiter können Sie zwischen den verschiedenen Ordnungsrahmen des geöffneten Teilprojekts wechseln.

![](_page_7_Figure_6.jpeg)

**Ordnungsrahmen bearbeiten** Durch einen Klick auf das geschlossene *Schloss-Symbol* wird der Ordnungsrahmen editierbar.

**Attribute**

Alle Prozesselemente können mittels Attributen näher beschrieben werden. Die Attribute sind gruppiert und typisiert. Die Attribute des ausgewählten Hauptprozesses werden hier angezeigt. Sie können ergänzt und gepflegt werden.

# **Ordnungsrahmen und Hauptprozesse**

**Bearbeitungsmodus**

![](_page_8_Picture_2.jpeg)

**Inline-Aktionen** Hier können neue Elemente angelegt oder importiert werden. Außerdem können Sie das Format eines Elements übertragen oder den Ordnungsrahmen speichern.

**licebricks** 

**Modellierungsbereich** Innerhalb des Modellierungsbereichs können die Elemente des Ordnungsrahmens (Hauptprozesse) frei bewegt werden.

**Größenänderung** Mittels der unteren rechten Ecke kann das jeweils ausgewählte Element in seiner Größe verändert werden.

![](_page_8_Picture_149.jpeg)

#### **Anzeigemodus**

Um den Bearbeitungsmodus zu verlassen, klicken Sie auf das geöffnete *Schloss-Symbol*.

#### **Kontextmenü**

Hier können bestehende Hauptprozesse in Benennung (Stift-Symbol) und optischer Darstellung *editiert*  (Farbpallette-Symbol) sowie *Attribute gepflegt* (Listen-Symbol) werden. Außerdem haben Sie die Möglichkeit Hauptprozesse zu entfernen (Mülleimer-Symbol). Darüber hinaus können Hauptprozesse *exportiert* und *importiert* werden.

#### **Hauptprozesse und Detailprozesse**  $\equiv$

**Hauptprozesse bestehen aus Detailprozessen und Attributen**

![](_page_9_Picture_2.jpeg)

#### **Detailprozesse** Jeder Hauptprozess besteht aus

seinen Detailprozessen. Sie können die Elemente per Drag & Drop in Ihrer Reihenfolge frei verschieben oder den Prozess mittels der kontextsensitiven Schaltflächen verzweigen lassen.

**licebricks** 

#### **Kontextmenü**

Das Kontextmenü öffnen Sie automatisch durch das selektieren eines Detailprozesses. Hier können bestehende Detailprozesse editiert, neue hinzugefügt sowie Attribute gepflegt (hier selektiert) werden. Darüber hinaus können Detailprozesse importiert, exportiert und gelöscht werden.

![](_page_9_Figure_7.jpeg)

#### **Inline-Aktionen** Hier können Änderungen an der

Anordnung der Detailprozesse rückgängig gemacht oder wiederhergestellt werden.

#### **Attribute pflegen**

Jeder Prozessbaustein kann mittels Attribuierung näher beschrieben werden. Zum Editieren und Löschen nutzen Sie die kontextsensitiven Schaltflächen. Zum Ergänzen wählen Sie aus den zur Verfügung stehenden Attributen unten. Es werden stets die Attribute des ausgewählten Elements angezeigt.

#### **Hauptprozess-Varianten** Über die Reiter können Sie zwischen den verschiedenen Varianten eines Hauptprozesses wechseln.

#### **Detailprozesse und Prozessbausteine** 臣

**Detailprozesse bestehen aus Prozessbausteinen und Attributen**

![](_page_10_Picture_2.jpeg)

#### **Prozessbausteine** Jeder Detailprozess besteht aus seinen Prozessbausteinen. Sie können die Elemente per Drag & Drop in Ihrer Reihenfolge frei  $\blacksquare$ icebricks verschieben oder den Prozess mittels der kontextsensitiven Projekte Schaltflächen verzweigen lassen. Hierarchien Glossare **Inline-Aktionen und**  Attribute Langfristige Lieferplaneinteilung Berichte **Kontextmenü** Die Inline-Aktionen und das Kontextmenü sind identisch zur der Ebene der Hauptprozesse (vorherige Folie). **Detailprozess-Varianten** Über die Reiter können Sie zwischen den verschiedenen Varianten eines Detailprozesses wechseln. Im Beispiel gibt es nur eine Standardvariante. Standard / 图 图 **Verzweigungen** Verzweigungen signalisieren, dass sich der Prozessablauf hier

![](_page_10_Figure_4.jpeg)

Jeder Prozessbaustein kann mittels Attribuierung näher beschrieben werden. Die Attribute sind gruppiert und typisiert. Zum Editieren und Löschen nutzen Sie die kontextsensitiven Schaltflächen. Zum Ergänzen wählen Sie aus den zur Verfügung stehenden Attributen unten. Es werden stets die Attribute des ausgewählten Elements angezeigt.

**Attribute pflegen**

#### **Modellierungsbegleitende Glossarpflege**

Bei der Neuanlage eines Elements werden aus dem Glossar vorhandene Geschäftsobjekte und Tätigkeiten vorgeschlagen, von denen eines ausgewählt werden kann. Alternativ werden neue Geschäftsobjekte und Tätigkeiten direkt ins Glossar übertragen.

**licebricks** 

aufteilen kann oder muss.

## **Hierarchieübersicht**

**Erstellung und Pflege von Hierarchien**

![](_page_11_Picture_2.jpeg)

**Navigationsbereich Hierarchien** Unter dem Navigationsbereich *Hierarchien* sind alle angelegten Hierarchien aufgelistet. In der ersten Tabellenzeile können Sie die Hierarchien nach Ihren Wünschen filtern.

**Elicebricks** 

**Symbolleiste**

Über die Symbolleiste der Hierarchien können Sie diese anzeigen, bearbeiten, löschen und exportieren.

![](_page_11_Picture_88.jpeg)

**Hierarchien hinzufügen** Sie können neue Hierarchien *anlegen* oder aus anderen Projekten *importieren*.

## **Hierarchien**

### **Abbildung einer IT-Architektur oder Organisationsstruktur**

![](_page_12_Picture_2.jpeg)

![](_page_12_Figure_3.jpeg)

**Ticebricks** 

![](_page_13_Picture_0.jpeg)

### **Glossare**

### **Zuordnung und Pflege von Geschäftsobjekten und Tätigkeiten**

![](_page_13_Picture_3.jpeg)

#### **Glossar**

Glossare dienen der einheitlichen Benennung von Prozessschritten innerhalb eines (Teil-)Projekts. Sie enthalten Geschäftsobjekte mit jeweils zugeordneten Tätigkeiten, welche in Kombination jeweils zur Bezeichnung der Prozessschritte zu verwenden sind.

#### **Geschäftsobjekte**

Geschäftsobjekte sind die wesentlichen Objekte, die bei der Durchführung eines Prozessschritts bearbeitet werden. In icebricks dienen diese Geschäftsobjekte der einheitlichen Bezeichnung der Prozessschritte. Einem Geschäftsobjekt können ein oder mehrere Tätigkeiten zugeordnet werden, welche die Bearbeitung des Geschäftsobjektes näher spezifizieren.

![](_page_13_Picture_208.jpeg)

**Pflege eines Glossars** er die Symbolleiste können Glossare *angezeigt*, *bearbeitet*, *zusammengeführt*, *gelöscht* und *exportiert* werden.

**Erstellung eines Glossars**

Glossar kann auf einem erenzglossar aufsetzen, aus em anderen Projekt *importiert* er neu *erstellt* werden.

#### **Tätigkeiten**

hilfe von Tätigkeiten wird die der möglichen Bearbeitung Geschäftsobjekte definiert. kann etwa ein Geschäftsobjekt *Vertrag* mit der Tätigkeit fassen verknüpft werden. ch diese Verknüpfungen ergeben sich syntaktisch und semantisch korrekte Kombinationen zur Bezeichnung von Prozessschritten.

![](_page_14_Picture_0.jpeg)

## **Berichte 1/2**

#### **Prozesse analysieren**

![](_page_14_Picture_3.jpeg)

**Berichte** Berichte dienen der strukturierten Auswertung Ihrer Projekte. Diese basiert insbesondere auf den jeweils hinterlegten Attributen. Alle Berichte können nach individuellem Bedarf konfiguriert werden.

**Attributbericht für Hierarchien** Identifikation von Prozessschritten, denen bestimmte Hierarchieelemente zugeordnet sind. So können die Prozessschritte bspw. nach einem bestimmten Verantwortungsbereich gefiltert werden.

![](_page_14_Picture_151.jpeg)

Prozesse können anhand ihrer Attribute sowohl *ebenenübergreifend* (inkl. untergeordneter Elemente) als auch auf *einer einzelnen Ebene*  analysiert werden. In der Berichtskonfiguration werden die auswertbaren Attribute sowie zugehörige Auswertungsoptionen kontextsensitiv eingeblendet.

**Attributbericht** 

**Nicht gepflegte Attribute identifizieren** Identifikation von Prozessschritten, bei denen ein bestimmtes Attribut nicht hinterlegt wurde. So kann bspw. ermittelt werden, bei welchen Prozessschritten noch keine Zuständigkeit hinterlegt wurde.

![](_page_15_Picture_0.jpeg)

![](_page_15_Picture_1.jpeg)

**Komplexe Prozesse identifizieren** Identifikation von Prozessen mit vielen zugeordneten Hierarchieelementen des gleichen Typs (z. B. viele zugeordnete IT - Systeme).

**Fehlende Glossarzuordnungen identifizieren** Identifikation von

Prozessschritten, die keinem Glossarelement zugeordnet sind, sondern (fälschlicherweise) eine Freitextbezeichnung haben.

![](_page_15_Figure_5.jpeg)

![](_page_15_Figure_6.jpeg)

**Abhängigkeiten identifizieren** Identifikation von Prozessschritten, deren Hierarchieattribute durch die Veränderung eines Hierarchieelements betroffen sind.

 $Q \mid \Delta \oplus$ 

Suche starter

**Änderungshistorie** Übersicht über alle angelegten, geänderten und gelöschten Projekte, Prozess -, Glossar - und Hierarchieelemente nebst Attributen.

**Glossaränderungsbericht** Identifikation von neu angelegten oder geänderten Glossaren, Geschäftsobjekten und Tätigkeiten seit der letzten Überprüfung oder seit einem frei wählbaren Datum.

## **Profil und Attribute**

**Pflege des Benutzerprofils und Zuordnung der Attribute**

![](_page_16_Picture_2.jpeg)

**Profildaten prüfen** Über die beiden Reiter *Allgemeine Daten* und *Ausgewählte Attribute* (hier selektiert) können Sie die aktuell hinterlegten Profildaten prüfen.

**licebricks** 

**Ausgewählte Attribute**

Hier sind die Attributgruppen mit den dazugehörigen Attributen aufgelistet. Die ausgegrauten Attribute (hier unten in der dritten Attributgruppe *Verantwortlichkeiten* zu sehen) sind aktuell nicht ausgewählt und stehen in der Modellierung nicht zur Verfügung (sie werden ausgeblendet).

![](_page_16_Picture_6.jpeg)

![](_page_17_Picture_0.jpeg)

![](_page_17_Picture_1.jpeg)

Prof. Becker GmbH Lütke Berg 4-6 48341 Altenberge

E-Mail: info@icebricks.de Telefon: +49 (0) 2505 9483-0 Internet: www.icebricks.de